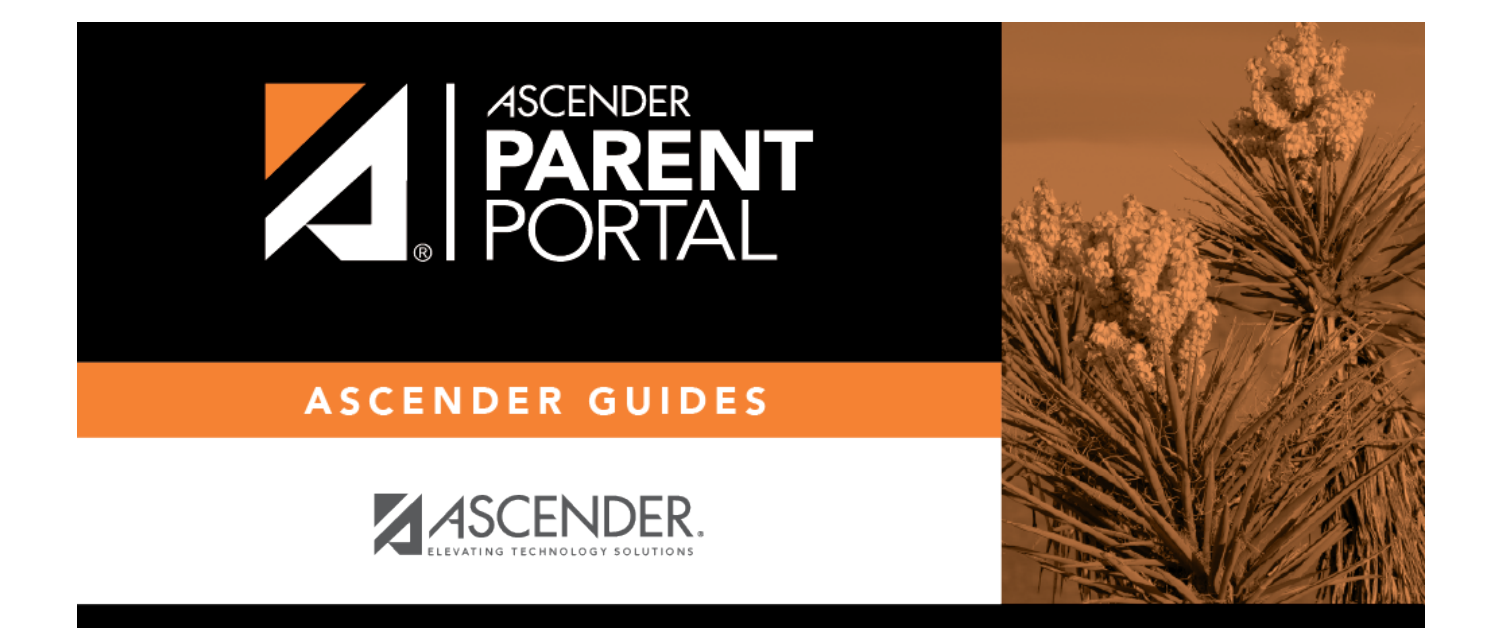

## **Admin - Form Group Management - Public Documents**

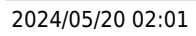

### **Table of Contents**

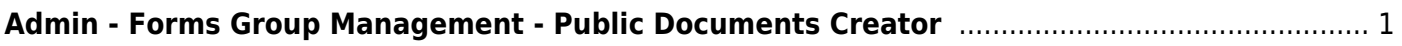

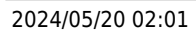

# <span id="page-4-0"></span>**Admin - Forms Group Management - Public Documents Creator**

#### *ASCENDER ParentPortal Admin > Forms Group Management > Public Documents Creator*

This page is only available to users who log on to ASCENDER ParentPortal with a district-level administrator account.

This page allows you to create a group of forms that a parent can access without having a ParentPortal account, such as calendars, school supply lists, etc. The parent will be able to access these documents without logging on.

Only static forms can be added to these groups. If at least one static form has been added to this group, the parent can click the **Need Documents** link on the ParentPortal login page to access the documents.

**NOTE:** A static form must already be created for each uploaded document before the form can be added to a group.

#### **Add a form:**

❏ Click **+ Add Group**. A pop-up window opens.

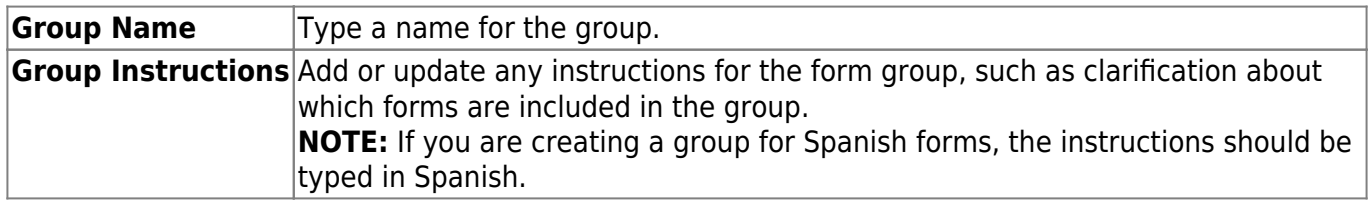

#### ❏ Click **Add Form Group**.

The group is added to the **Created Form Groups** list (left side).

#### **Edit a new or existing group:**

❏ In the **Created Form Groups** list, hover over the new or existing group and click the edit icon [.](https://help.ascendertx.com/test/parentportal/lib/exe/detail.php/images/edit.png?id=publicdocumentgroupcreator)

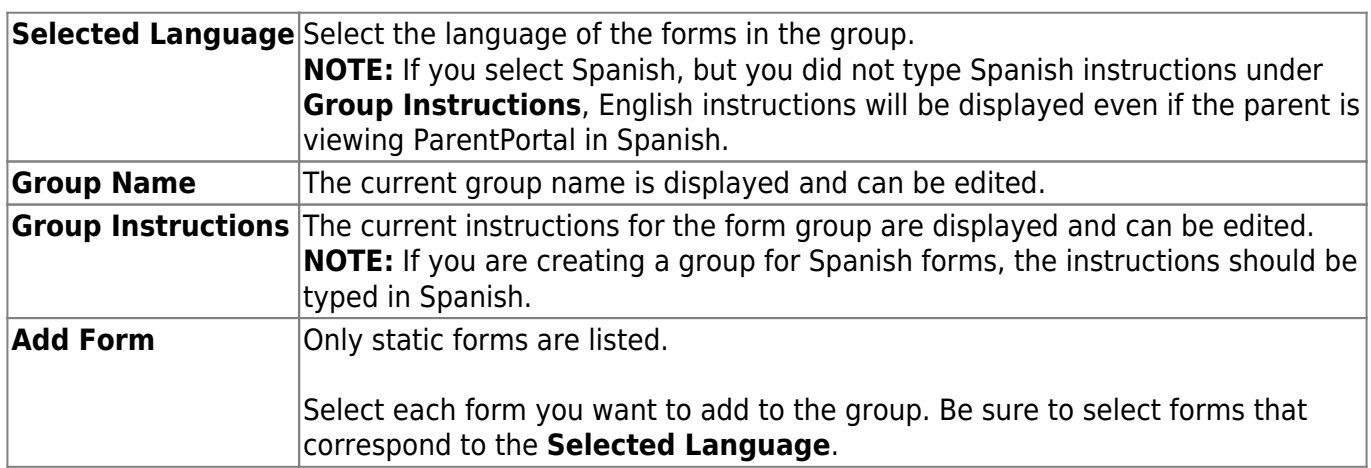

As forms are added, they are listed below the **Edit Form Group** section in the order they were added.

You can modify the order in which the forms are displayed in ParentPortal:

 $\bullet$  $\bullet$  - Click to move the form up the list.

 $\bullet$ - Click to move the form down the list.

**4**- Click to [preview the form](https://help.ascendertx.com/test/parentportal/doku.php/general/previewform). The form opens in a separate browser window.

 $\mathbf{x}$  - Click to delete the form from the group. You are prompted to confirm that you want to delete the form. Click **OK**. The form is removed from the group but not deleted from the ParentPortal server.

Under **Created Form Groups** list (left side):

The **Active/Archived** buttons indicate how many of the forms in that group are active and how many have been archived.

 $\Box$ To delete a group, hover over the group and click the delete icon  $\mathbf{X}$ .

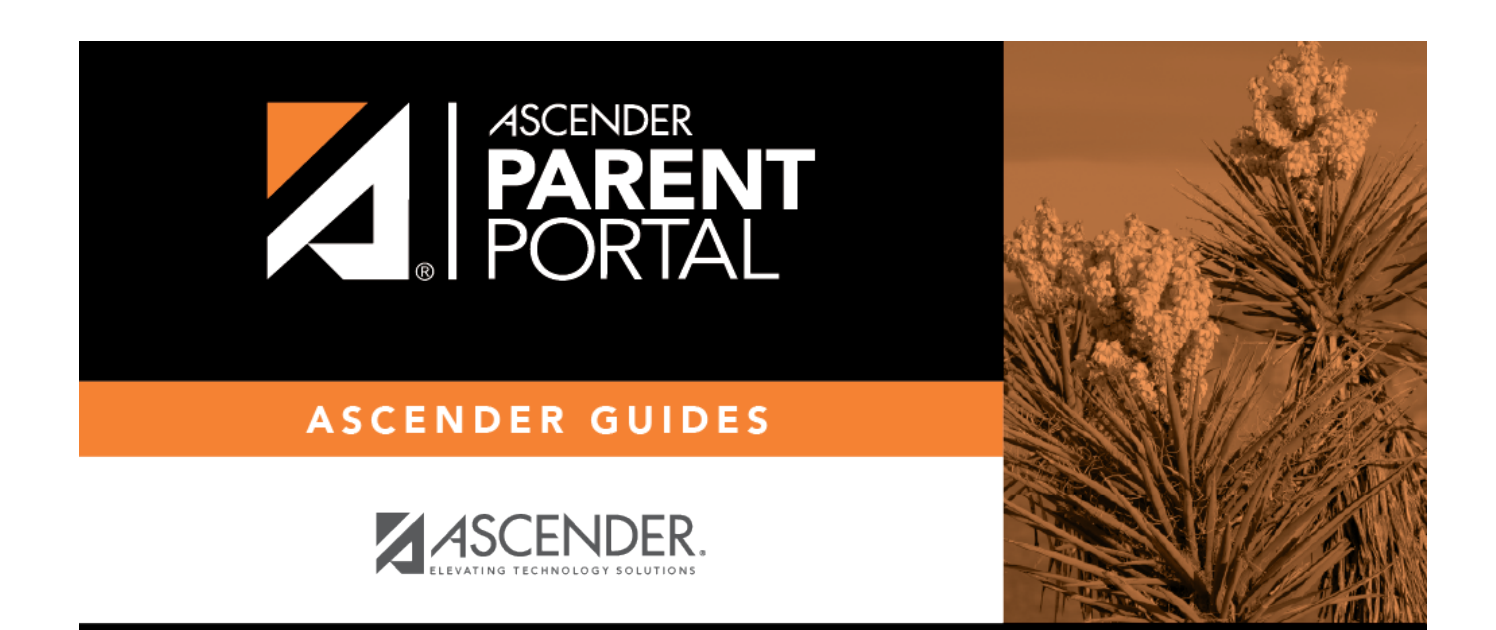

### **Back Cover**